### **Quick Reference Guide**

# WinTrade

## **View an Export Letter of Credit**

- 1. On the left menu panel, click **Letters of Credit > Export LC > Advising** to display the transactions grid.
- 2. In the transaction grid, Released Export LCs will either have an **Advised** or **Confirmed** status, providing more visibility on which LCs are confirmed.
- 3. Click the **Advising bank ref** to open the Export LC Issue.

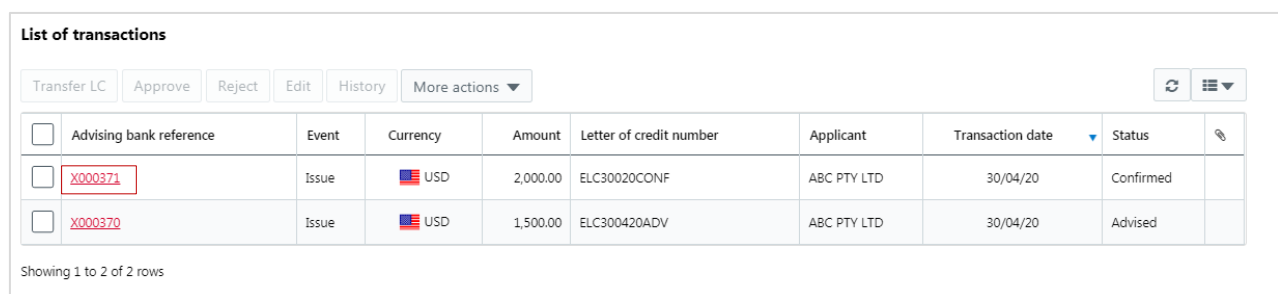

4. Review the information on the Export LC's five information tabs. Then open **Actions**, click **Correspondence** – this will show the advice of the issuing bank's letter of credit. After review, open **Actions** and click **Close**.

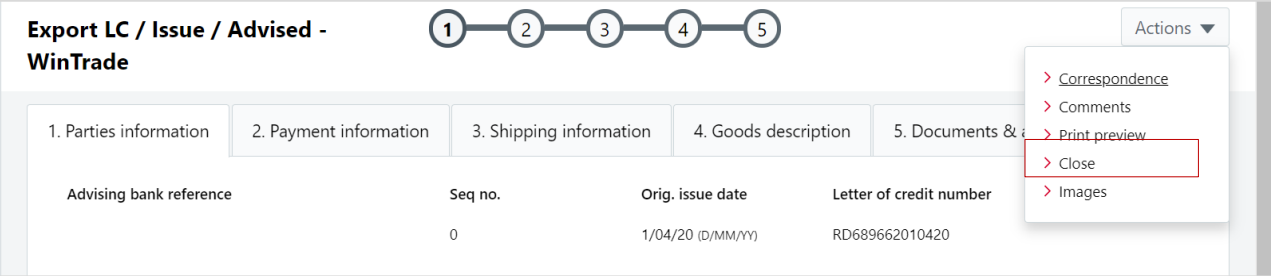

### **View an Amendment**

- 1. On the left menu panel, click **Letters of Credit**, then **Export LC**, then **Amendment** with the **Transactions** tab selected.
- 2. Click the **Advising bank ref** to open the Export LC Amendment.

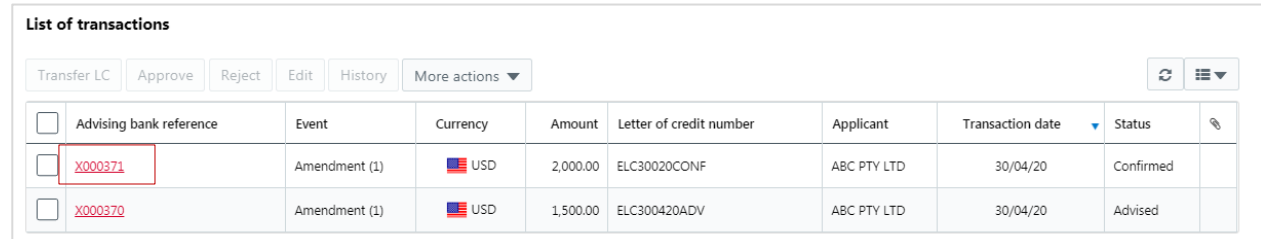

3. Review the information on the Export LC's five information tabs or open **Actions**, and click **Correspondence** – this will show the amendment received for the letter of credit. After review, open **Actions** and click **Close**.

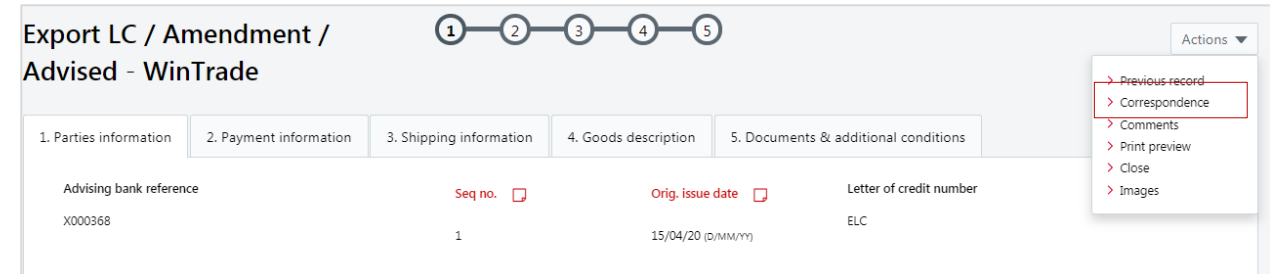

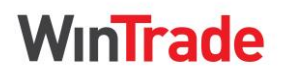

**Quick Reference Guide**

### **Request a pre-check of documents**

WinTrade enables you to pre-check documents for an Export LC to ensure compliance before submitting the original documents to the Bank.

#### **Key process steps**

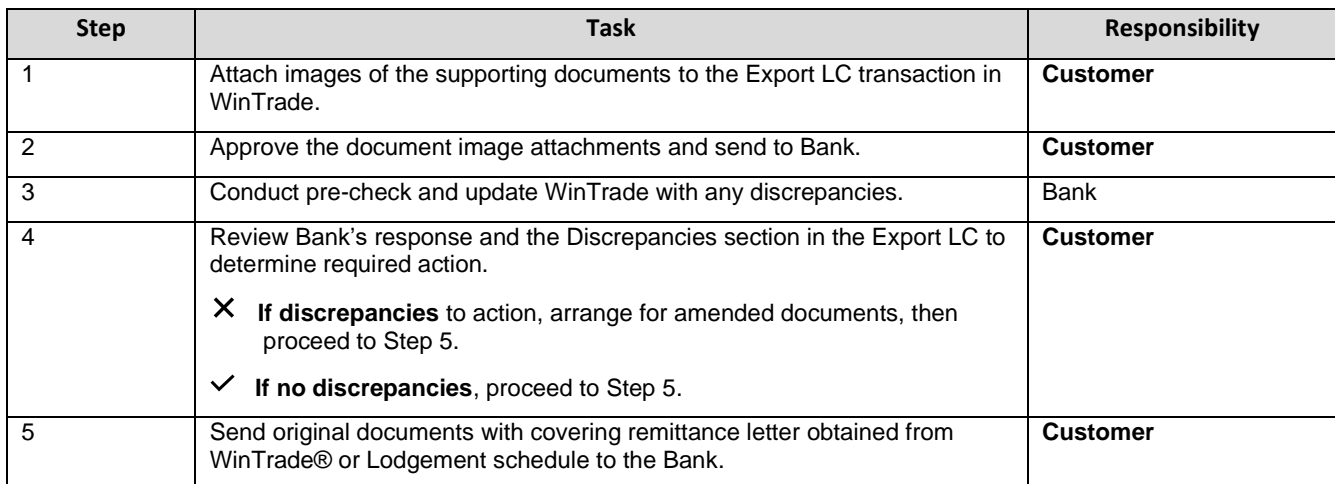

- 1. On the left menu panel, click **Letters of Credit**, then **Export LC**, then **Advising** with the **Transactions** tab selected.
- 2. Select the transaction for pre-check.
- 3. Open **More Actions**, click **Create pre-check**.

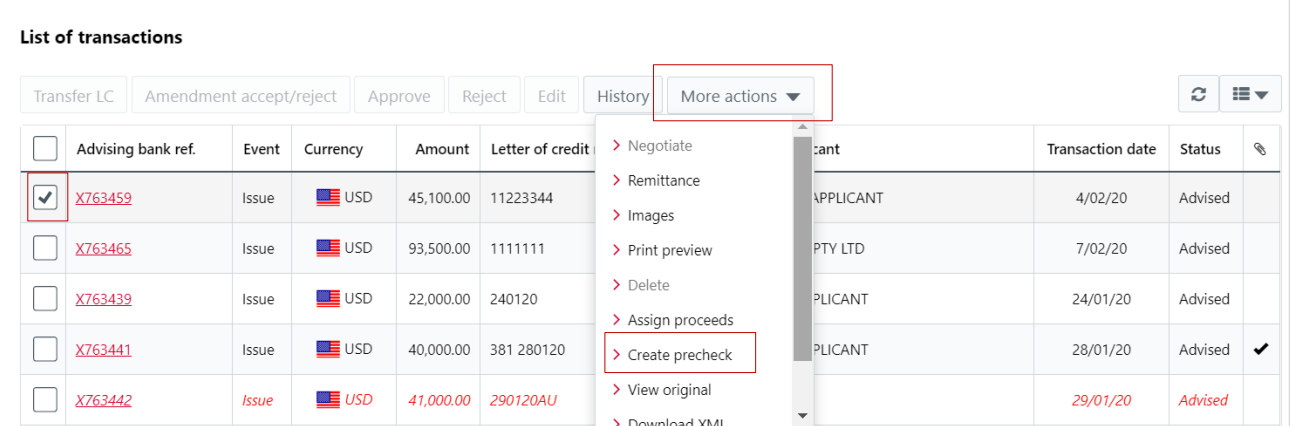

- 4. Complete the **Pre-check information** tab.
	- Enter **Transport document number**.
	- Enter **Vessel name**.
	- Enter **Amount**.
	- Enter **Voyage number**.
	- Open **Actions**, click **Save**.
	- A confirmation message will be displayed and transaction event type will change to **Pre-check.**
- 5. Select the transaction, open **More Actions**, then click **Images**.

On the **Images** window, click **2. Upload images.**

- Choose the type of document you are attaching to the transaction.
- You can add documents individually by name or group in a single pre-check documents file.
- Select the document on your computer and click the upload icon.
- Click **Close** when document(s) have been uploaded.
- You now need to approve the attachments so they are sent to the Bank for review.

**Quick Reference Guide** 

# WinTrade

## **How to manage discrepancies**

- 1. Select and open the LC from the transaction grid.
- 2. Click **Discrepancies**.
- 3. Review the discrepancies, then click **Close**.
- 4. Proceed to submit original documents either with Remittance letter/Lodgment schedule to the Bank amended pre-check document images.

### **Create and print remittance letter**

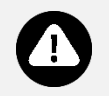

A remittance letter should accompany the original documents submitted to the Bank.

- You can create and print remittance letters in WinTrade.
- 1. To create the remittance letter, select the required LC on the transaction grid. Open **More Actions**, click **Remittance**.
- 2. Complete the four **Generate remittance letter** tabs, then open **Actions**, and click **Save**.
- 3. To print the remittance letter, select the Export LC on the transaction grid. Open **More Actions**, and click **Print preview**.
- 4. Select **Print** or **Download PDF**. The remittance letter is now ready to send to the bank with your original documents.

### **Request negotiation for a drawing in process**

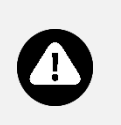

- When the remittance letter and Export LC documents are presented to the Bank to be checked, a Drawing will be created and sent to WinTrade. This Drawing will have an **In Process** status.
- You can review the Drawing in WinTrade and advise further instructions to the Bank.
- The following process explains how to request a negotiation for an Export LC drawing with an In Process status.
- 1. Select the Export LC to negotiate. The LC must have a **Drawing** type and an **In process** status. Click **Edit**.
- 2. Select the **2. Charges** tab.
	- Select **Negotiate documents/settlement instructions**. If a negotiation is not required, select **Forward Documents**, then save the transaction.
	- If required, select the account from which the charges are to be debited. If no account is selected, the Bank will debit the charges from the credit account.

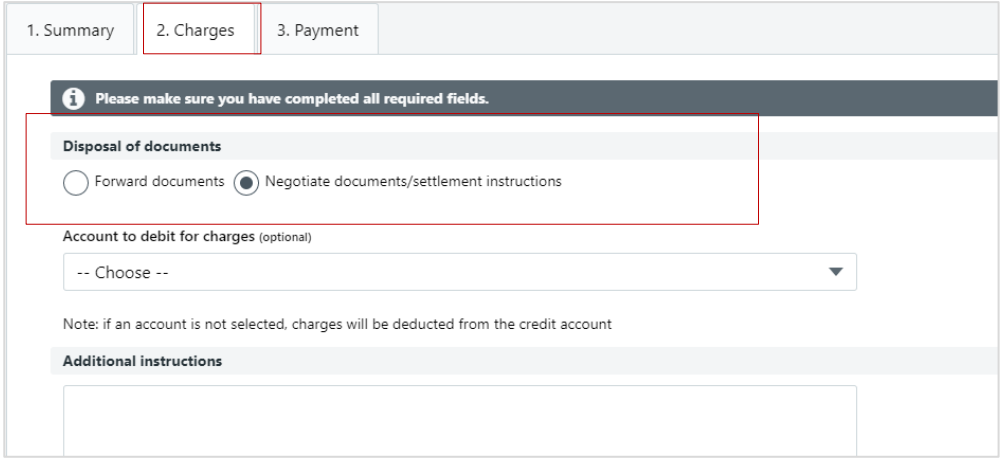

- 3. Select the **3. Payment** tab.
	- Click **New** in **List of accounts.** Select **Account**.

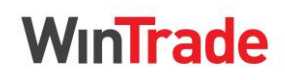

**Quick Reference Guide**

- The currency of the chosen account will display in the Currency field. This is the currency of the account, not the transaction currency of the Export LC.
- If the Export LC is in foreign currency and the account is in local currency, the **Amount** field is left blank, as shown in this example, it will default to Balance of Payment. If no foreign exchange is required, click **Save**.
- Open **Actions**, click **Save**. The transaction is now ready for approval.
- When the Bank has processed the transaction, it will appear on the home page with a **Negotiation** type and **Released** status.

### **Request negotiation of a drawing partially released**

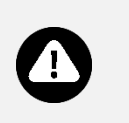

- When the documents have been presented to the Bank and then sent to the overseas bank, the Drawing transaction will appear with a **Partially Released** status in WinTrade.
- This transaction can be selected and a request for negotiation sent to the Bank.
- The following process explains how to request a negotiation for an Export LC drawing with a **Partially Released** status.
- 1. Select the required Export LC to negotiate. The LC must have a **Drawing** type and a **Partially Released** status. Open **More Actions**, click **Negotiate**.

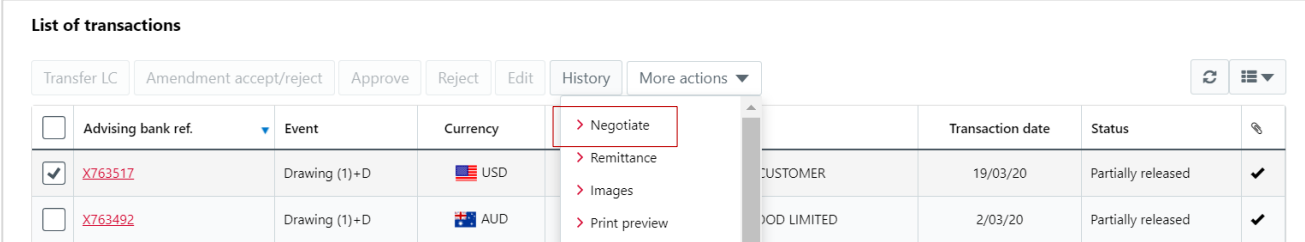

#### 2. Select the **2. Charges** tab.

- If required, select the account from which the charges are to be debited.
- If no account is selected, the Bank will debit the charges from the credit account.

#### 3. Select the **3. Payment** tab.

- Click **New** in **List of accounts**.
- Select **Account**.
- The currency of the chosen account will display in the Currency field. This is the currency of the account, not the transaction currency of the Export LC.
- If the Export LC is in foreign currency and the account is in local currency, the **Amount** field is left blank and it will default to Balance of Payment. If no foreign exchange is required, click **Save**.
- Open **Actions**, click **Save**. The transaction is now ready for approval.

#### **Quick Reference Gu**

# <u>InTrade</u>

### **Provide disbursement instructions**

#### **Disbursement advised**

- If you have advised disbursement to us for an Export LC, when the Bank receives the payment, we will follow your instructions and advise you by showing the transaction with a **Drawing** type with a **Released** status.
- No further action is required. You can view the transaction in WinTrade to see how the payment was disbursed.
- **Disbursement not yet advised**

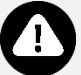

If you have not yet advised us of the disbursement for an Export LC, when the Bank receive the payment, we will show the transaction type as **Drawing** and the status as **In process**.

- **Overview**
- You can use WinTrade to advise the Bank which account(s) you want payment paid made to.
- There will be a number in brackets behind the **Drawing** type. This indicates the number of drawings that have been made on that transaction.

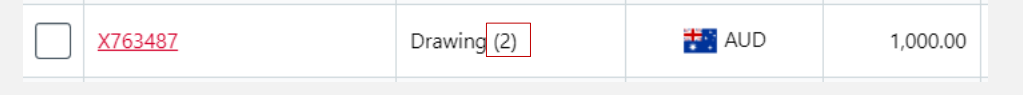

- There are two steps to providing disbursement for an Export LC. The disbursement is entered into WinTrade, and then it is checked and approved before it is sent to the Bank.
- When the Bank receives the payment, the Bank will follow your instructions and advise you by showing the transaction with a **Drawing** type with a **Released** status.
- 1. Select the required LC in the transaction grid. The transaction will have a **Drawing** type and an **In process** status.

#### 2. Click **Edit**.

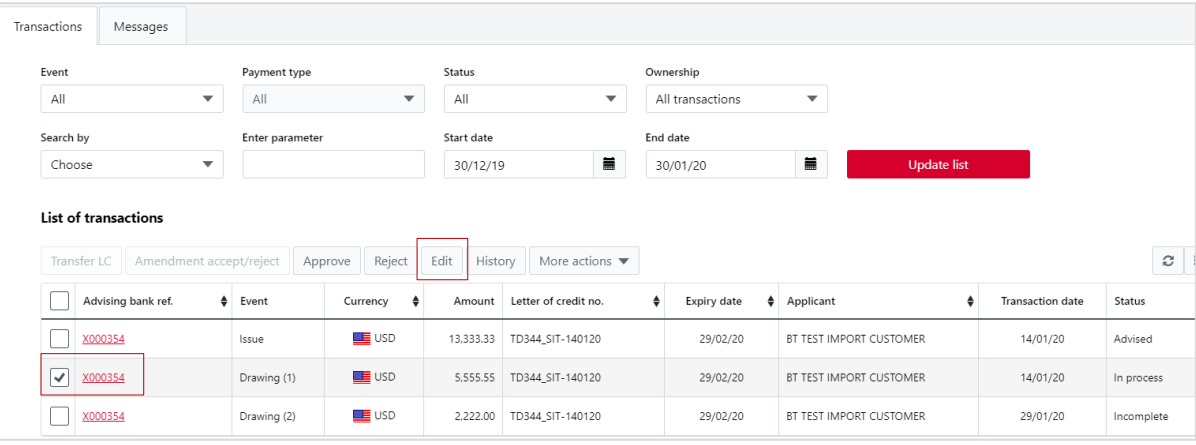

- 3. Select the **2. Charges** tab and click **New** in List of accounts.
	- Click New in List of accounts, then select Account.
	- The currency of the chosen account will display in the Currency field. This is the currency of the account, not the transaction currency of the Export LC.
	- If the Export LC is in foreign currency and the account is in local currency, the Amount field is left blank and it will default to Balance of Payment. If no foreign exchange is required, click **Save**.
	- Open Actions, click Save. The transaction is now ready for approval.

WınTrade

**Quick Reference Guide**

## **View a negotiation repayment**

- When payment for an Export Letter of Credit Negotiated Drawing is received, the negotiation will be repaid and you will be debited interest and charges.
- This will be shown on Export LC screen with the Transactions tab selected with a **Negotiation** Payment type and a **Released** status. You can view the negotiation repayment in WinTrade.
- 1. Select Export LC with the Transactions tab displayed. Set Payment type to **Negotiation** and Status to **Released**.

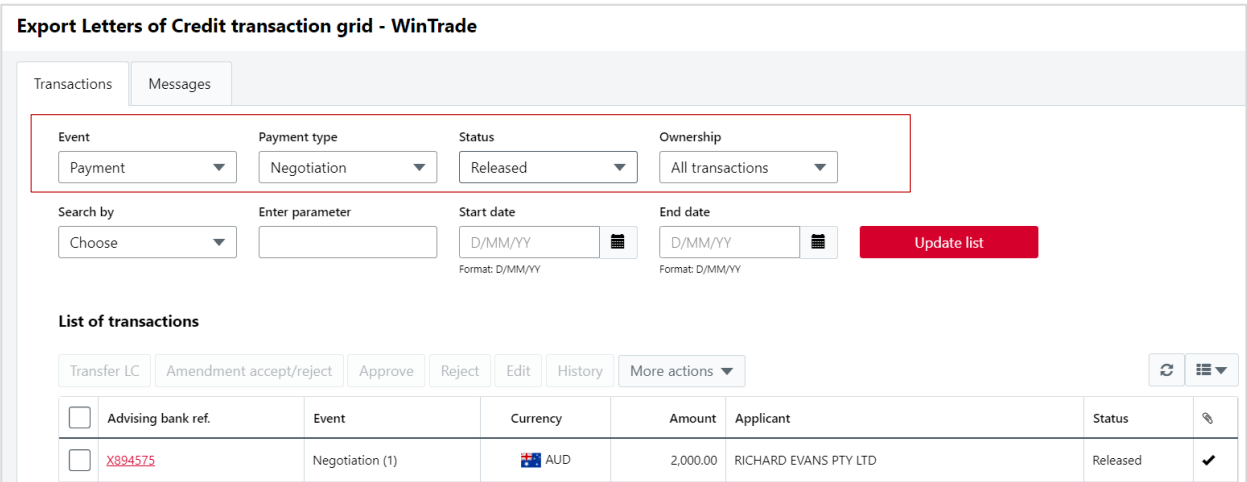

- 2. Select the required LC disbursement to approve by clicking **the Applicant bank ref** to open the transaction to review.
- 3. View the **Export LC / Negotiation / Released Summary** screen. Click **Correspondence**.
- 4. View the customer advice in the Correspondence window. To print the advice, click **Print**. To close the window, click **Close**.

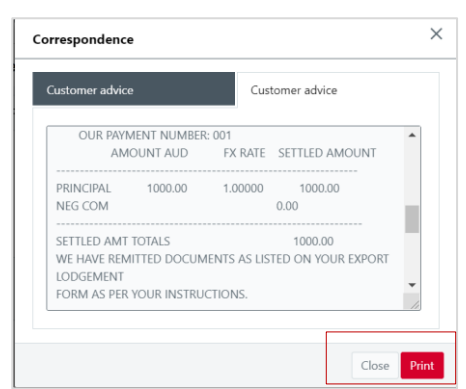

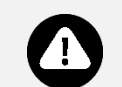

- Refer to the Export Letter of Credit User Guide for detailed process steps and examples.
- **Further information**
- For Export Letter of Credit reports, refer to the **Welcome to WinTrade® User Guide**.